# SATHYABAMA UNIVERSITY

(Established under Section 3, UGC Act 1956)

## **DEPARTMENT OF COMPUTER SCIENCE & ENGINEERING**

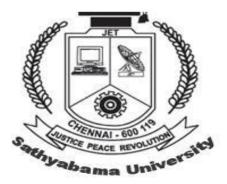

SCSX1026 CRYPTOGRAPHY AND NETWORK SECURITY LAB

## SCSX1026 Cryptography & Network Security

## EXP NO 1 SECRET KEY CRYPTOGRAPHY

## AIM

To encrypt a string and then print the decrypted form of string.

## ALGORITHM

| Step 1:  | Start                                                                                 |
|----------|---------------------------------------------------------------------------------------|
| Step 2:  | Input a string                                                                        |
| Step 3:  | Convert each character of the string into its corresponding ASCII values              |
| Step 4:  | To encrypt the whole string, a pre defined integer value is added to each ASCII value |
| Step5:   | The ASCII values are again converted to corresponding characters                      |
| Step 6:  | Hence the encrypted string is printed                                                 |
| Step 7:  | To decrypt the string, each character is converted to its corresponding ASCII codes   |
| Step 8:  | The same integer value is subtracted from each ASCII value                            |
| Step 9:  | The ASCII value are then converted back to their corresponding characters             |
| Step 10: | The decrypted String is then printed                                                  |
| Step 11: | Stop                                                                                  |

#### **Exp 2: PUBLIC KEY CRYPTOGRAPHY**

#### AIM

To encrypt and decrypt the given plain text using RSA algorithm

#### ALGORITHM

#### GENERATION OF PUBLIC AND PRIVATE KEY

- Step 1: Start
- Step 2: Randomly Choose any 2 prime numbers 'p' and 'q'
- Step 3: Calculate'n'such that n=p\*q
- Step 4: Calculate' $\phi$ 'such that  $\phi = (p-1)(q-1)$
- Step 5: Pick the public key'e'such that it is relatively prime to  $\varphi$ , ie gcd of(e,  $\varphi$ )=1

- Step 6: Calculate the private key 'd' such that'd'is relatively prime to  $\varphi$  and a multiplicative inverse of 'e' I.e. (d\*e)mod  $\varphi$ =1
- Step 7: Now we have the private key 'd'and the public key 'e' and 'n'
- Step 8: Stop

#### ENCRYPTION

- Step 1: Start
- Step 2: Input the string
- Step 3: Convert each character of the string into its corresponding ASCII values
- Step 4: Calculate the following for each ASCII values

## C=p<sup>e</sup>mod n

Where,

p = ASCII value of the plain text

C=ASCII value of the cipher text

- e = Public Key
- n = Public Key (p\*q)
- Step 5: Convert each ASCII values of the cipher text into their corresponding characters
- Step 6: Print the cipher text
- Step 7: Stop

#### DECRYPTION

- Step 1: Start
- Step 2: Input the cipher text
- Step 3: Convert each character of the cipher text into it corresponding ASCII values
- Step 4: Calculate the following for each ASCII values

## $p=c^d mod n$

Where,

p = ASCII value of the plain text

- C=ASCII value of the cipher text
- d= Private Key
- n = Public Key (p\*q)
- Step 5: Convert each ASCII values of the plain text into their corresponding characters
- Step 6: Print the plain text
- Step 7: Stop

## EXP 3 WIRESHARK-TCP [Transmission Control Protocol]

#### AIM

To list out the application protocol by using TCP protocols

#### STEPS

#### **I. CAPTURING THE PACKETS**

- a) To start capturing the packets ,click on the capture menu->option or press  $CTRL{+}k$
- b) Select the interface, enable packet capture in promiscuous mode, enable update the packets in real time and check the automatic scrolling in live capture.
- c) Click the start button available in the dialog box

#### **II DISPLAY FILTER SETTING**

By using this, only packets matching the display filter string will be displayed in the summary window

- a) By clicking the filter button in the filter bar, will display filter dialog box, where a filter string (conditions) can be provided.
- b) Conditional expressions can be produced directly by typing in the text box next to the filter button in the filter bar. Click on the expression in the bar to add the condition by using the filter expression dialog box, which displays list of protocols decodes and their headers.

#### **III SAVE THE CAPTURED TRAFFIC**

You can save the captured traffic which can also be used as network based evidence.

## **EXERCISES**

- 1. Draw the TCP header format?
- 2. Check the TCP three way hand shake?
- 3. Check the Value of the acknowledgement where initial SSN flag is sent?
- 4. Check the FIN ACK when the connection is closed?

## EXP 4 WIRESHARK- UDP [USER DATAGRAM PROTOCOL]

#### AIM

To list out the application protocol by using UDP protocols

#### STEPS

#### **I. CAPTURING THE PACKETS**

- a) To start capturing the packets ,click on the capture menu->option or press CTRL+k
- b) Select the interface, enable packet capture in promiscuous mode, enable update the packets in real time and check the automatic scrolling in live capture.
- c) Click the start button available in the dialog box

#### **II DISPLAY FILTER SETTING**

By using this, only packets matching the display filter string will be displayed in the summary window

- a) By clicking the filter button in the filter bar, will display filter dialog box, where a filter string (conditions) can be provided.
- b) Conditional expressions can be produced directly by typing in the text box next to the filter button in the filter bar. Click on the expression in the bar to add the condition by using the filter expression dialog box, which displays list of protocols decodes and their headers.

#### **III SAVE THE CAPTURED TRAFFIC**

You can save the captured traffic which can also be used as network based evidence.

#### **EXERCISES**

1. Draw the UDP header format.

2. List out the values of UDP packet.

## EXP 5 WIRESHARK – ARP – ETHERNET

#### AIM

To list out the application protocol by using ARP protocols

#### STEPS

#### **I. CAPTURING THE PACKETS**

- a) To start capturing the packets ,click on the capture menu->option or press CTRL+k
- b) Select the interface, enable packet capture in promiscuous mode, enable update the packets in real time and check the automatic scrolling in live capture.
- c) Click the start button available in the dialog box

## **II DISPLAY FILTER SETTING**

By using this, only packets matching the display filter string will be displayed in the summary window

- a) By clicking the filter button in the filter bar, will display filter dialog box, where a filter string (conditions) can be provided.
- b) Conditional expressions can be produced directly by typing in the text box next to the filter button in the filter bar. Click on the expression in the bar to add the condition by using the filter expression dialog box, which displays list of protocols decodes and their headers.

#### **III SAVE THE CAPTURED TRAFFIC**

You can save the captured traffic which can also be used as network based evidence.

## **EXERCISES**

- 1. Draw the Ethernet header format.
- 2. List out the values of Ethernet packet.

- 3. To view the ARP cache for your system open your command prompt and type arp-a.
- 4. Check the information column for the summary window in Ethernet?
- 5. Draw the IP header format.
- 6. List out the values ARP packet.
- 7. List out the values of IP Datagram.

## EXP 6 WIRESHARK-ICMP

#### AIM

To list out the application protocol by using ICMP protocols

#### STEPS

#### **I. CAPTURING THE PACKETS**

- a) To start capturing the packets ,click on the capture menu->option or press CTRL+k
- b) Select the interface, enable packet capture in promiscuous mode, enable update the packets in real time and check the automatic scrolling in live capture.
- c) Click the start button available in the dialog box

## **II DISPLAY FILTER SETTING**

By using this,only packets matching the display filter string will be displayed in the summary window

- a) By clicking the filter button in the filter bar, will display filter dialog box, where a filter string (conditions) can be provided.
- b) Conditional expressions can be produced directly by typing in the text box next to the filter button in the filter bar. Click on the expression in the bar to add the condition by using the filter expression dialog box, which displays list of protocols decodes and their headers.

#### **III SAVE THE CAPTURED TRAFFIC**

You can save the captured traffic which can also be used as network based evidence.

## **EXERCISES**

a) Identify the sequence number and identify the Ping and response packets.

- b) Filter the ICMP packets and look at the destination unreachable message,Link the following.
- c) List out the values of ICMP packet.

## EXP 7 WIRESHARK-HYPER TEXT TRANSFER PROTOCOL

#### AIM

To list out the application protocol by using HTTP protocols

#### STEPS

#### **I. CAPTURING THE PACKETS**

a) To start capturing the packets ,click on the capture menu->option or press CTRL+k

b) Select the interface, enable packet capture in promiscuous mode, enable update the packets in real time and check the automatic scrolling in live capture.

c) Click the start button available in the dialog box

#### **II DISPLAY FILTER SETTING**

By using this, only packets matching the display filter string will be displayed in the summary window

- a) By clicking the filter button in the filter bar, will display filter dialog box, where a filter string (conditions) can be provided.
- b) Conditional expressions can be produced directly by typing in the text box next to the filter button in the filter bar. Click on the expression in the bar to add the condition by using the filter expression dialog box, which displays list of protocols decodes and their headers.

#### **III SAVE THE CAPTURED TRAFFIC**

You can save the captured traffic which can also be used as network based evidence.

To save the captured packets press CTRL +s and u will get the dialog box. You can save the captured packets and /or the display packets. Press save button you can later open the captured packets for analysis

## EXERCISES

List out the values of HTTP packet.